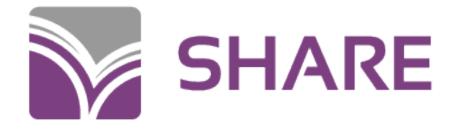

# **OCLC Basics**

SHARE Catalogers

Catalogers Training Session – August 8, 2023

# Table of Contents

- Searching WorldCat
- Creating records
- Searching authority records
- Edit menu
- Action menu
- View menu
- Tools menu
- Window menu
- Help menu
- Local and online save files
- Repair records in your save files

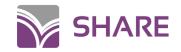

# Searching WorldCat

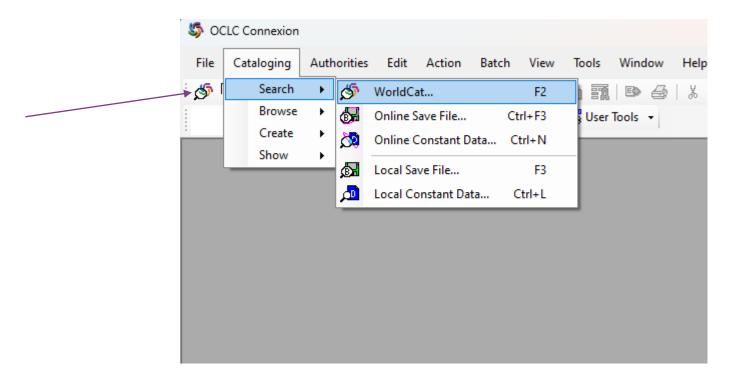

Searching WorldCat from the cataloging drop-down menu OR the icon for searching WorldCat (see arrow)

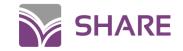

# Searching WorldCat

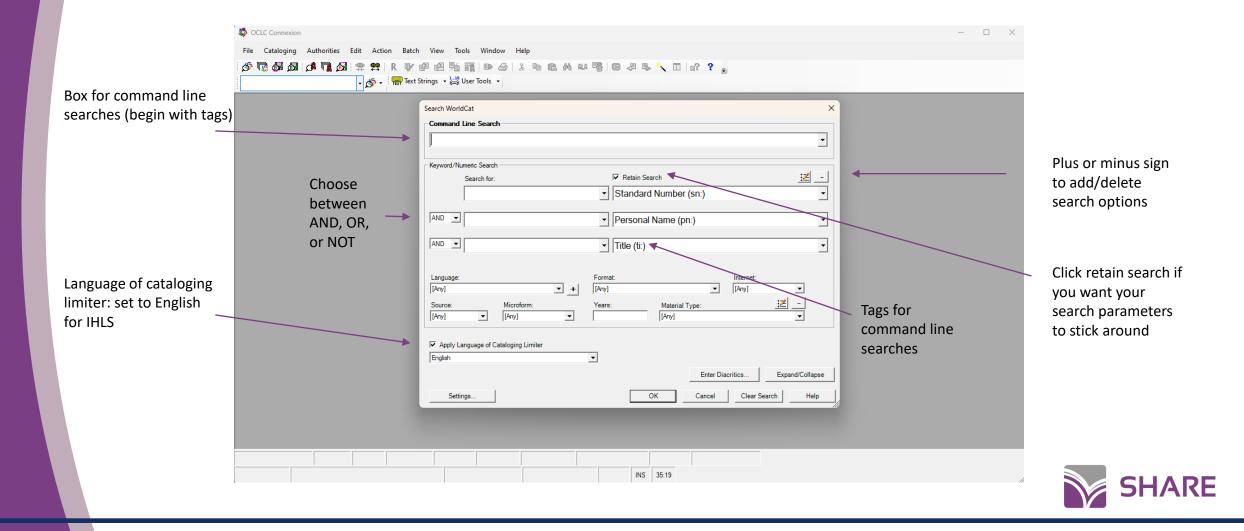

## Creating new records

#### 5 OCLC Connexion File Cataloging Authorities Edit Action Batch View Tools Window Help Ś R 🗗 🗐 🗐 📆 🗈 🕹 👗 🖻 🛍 🗛 🗛 🖷 📴 🚚 🖡 🔧 🔲 🔐 🂡 🖕 Search 🗖 🚮 😤 👥 • Browse 💶 🚜 📮 📟 Text Strings 📼 🏣 User Tools 👻 ► Create Single Record ► BKS Books ۰. Ctrl+Shift+B Show ٠ бом Computer Files Ctrl+Shift+P Dg Constant Data... Ctrl+Shift+N -Continuing Resources Ctrl+Shift+L МАР Maps Ctrl+Shift+M MIX Mixed Materials Ctrl+Shift+I sco Scores Ctrl+Shift+C REC Sound Recordings Ctrl+Shift+R NIS . Visual Materials Ctrl+Shift+V

Keyboard shortcuts for creating each type of record can be seen to the right on the drop-down menu

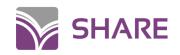

# Searching Authority Records

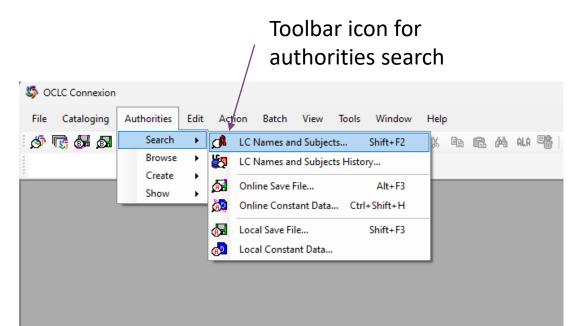

- Magnifying glass with an A or Shift + F2 for searching LC Names and Subjects
- Important to search the authority records for all access points that you're adding or checking for a bibliographic record!

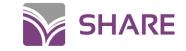

# Searching Authority Records

Command line search bar (use tags)

| Keyword/ | lumeric Search               |                                 |
|----------|------------------------------|---------------------------------|
|          | Search for:                  | ✓ in Corporate/Conference Nam ✓ |
| OR 🔻     |                              | In LCSH (su:) <                 |
| OR 💌     |                              | ✓ in Genre (ge:) ✓              |
| OR 💌     |                              | ✓ in Personal Names (pn:)     ✓ |
| OR 💌     |                              | ✓ in Titles (ti:) ✓             |
| Show Se  | e References in Results      | Retain Search                   |
| Show Se  | e Also References in Results |                                 |

Tags for command line searches. Click drop down menus to see more options for authority searches

Retain search option

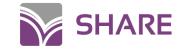

# Edit Menu

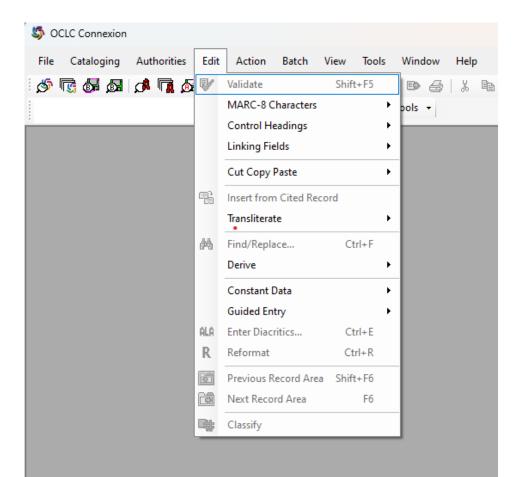

- Validate or Reformat records (validating also automatically reformats)
- Derive new WorldCat records from the record you're in
- Constant data
- Guided entry for 006 fields
- Control headings from the drop-down menu or F11

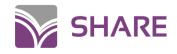

#### **Action Menu**

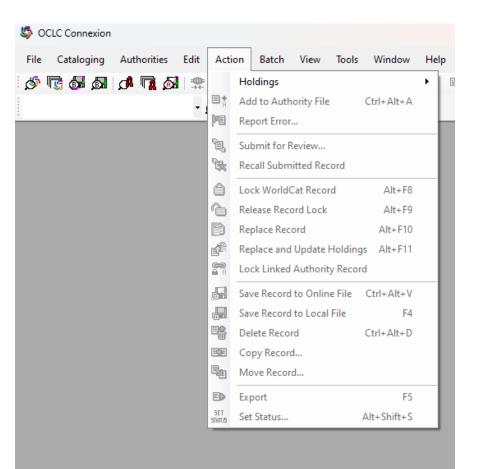

- Lock record: lock while you are editing the master record
- Replace record: for changes to the master record
- Save to the online or local save files
- Export records for importing to Polaris (F5)

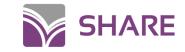

#### View Menu

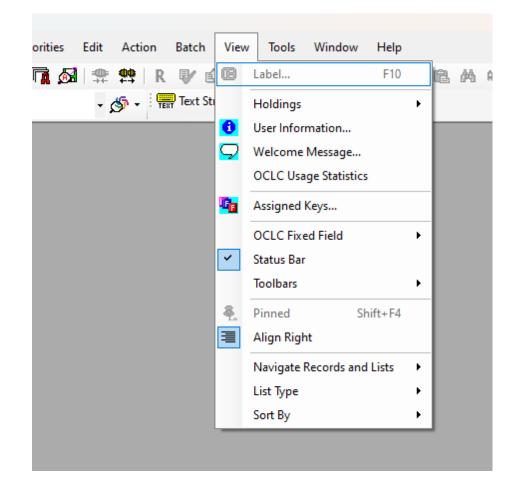

- List type: change from truncated to brief in searches if you want more/less information if your search results list
- Pinning is useful if you want to see multiple screens when editing

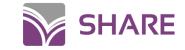

# Tool Menu

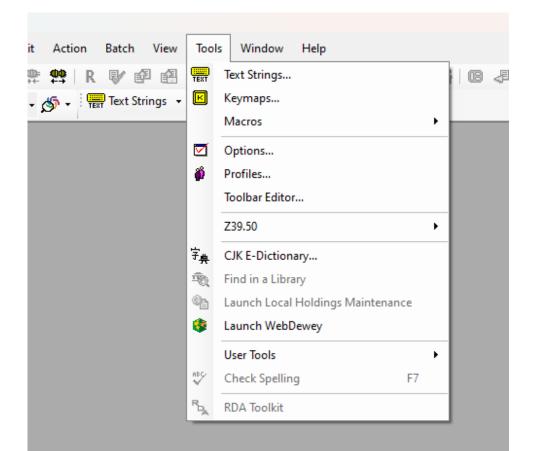

- Text string editor
- Keymap editor
- Macros
- Spell check (very useful!)
- RDA toolkit this would need to be hooked up with your specific authorizations in order to work. It's probably just easier to go to the toolkit separately and login there

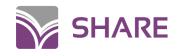

#### Window menu

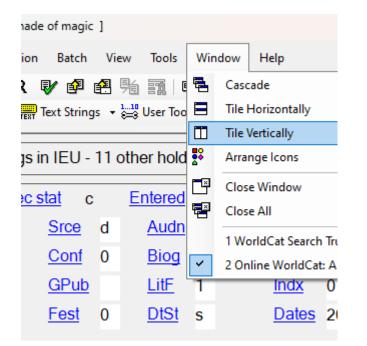

 Pin records (View > Pinned, or Shift + F4) if you want to tile multiple records and see them at the same time.
 Otherwise, tiling will work for whichever screens you have open at the time, including search results screens

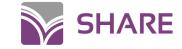

# Accessing the save files

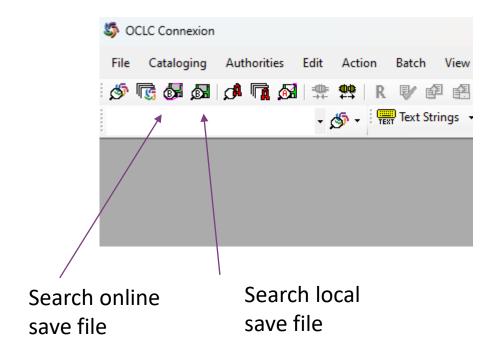

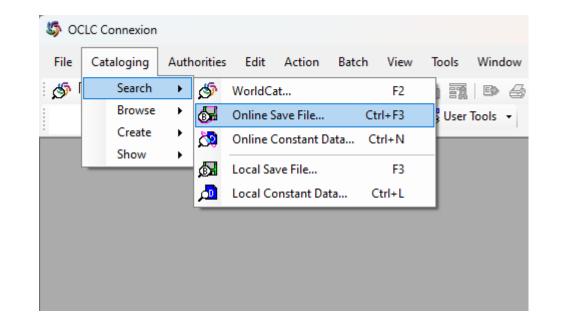

Drop-down menu with function key info for searching the online or local save files.

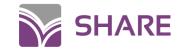

# Accessing the save files

| Search Local Bibliographic Save File                                                                           | ×   |
|----------------------------------------------------------------------------------------------------|-----|
| Local File:                                                                                                    | _   |
|                                                                                                    | -   |
| Search for all records by not specifying any criteria.                                                         | - 1 |
| Search for: save File Number                                                                                   | -   |
| OR 🔹 in My Status                                                                                              | -   |
| with: Workflow Status 🔹                                                                                        |     |
| OR  Action Status                                                                                              |     |
| OR  Source Status                                                                                              |     |
| Limit Search by<br>□ Held Format:<br>□ Not Held [Any]<br>□ Retain Search<br>□ Retain Search<br>□ Retain Search |     |
| Date: Library: OK Cancel Help                                                                                  |     |

It will ask you for a file number. You can put in a specific file number, and it will take you straight there, or you can just hit "enter" without filling in any information, and it will take you to a list of your saved files. This works the same way for both the online and local save files.

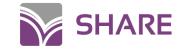

# **Repairing Records**

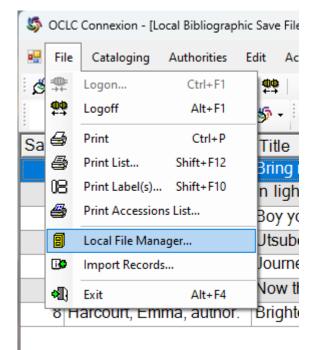

- You might come across files in your save file that won't allow you to access or delete them. It might say that you're "already editing" them. This can easily be fixed.
- After selecting the problem file, go to File > Local file manager. Then hit the compact/repair button.

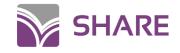

# Repairing records

| figure Paths<br>b Back Up<br>eate File<br>lete File<br>t as Default<br>thorization |
|------------------------------------------------------------------------------------|
| lete File<br>t as Default<br>thorization                                           |
| lete File<br>t as Default<br>thorization                                           |
| t as Default                                                                       |
| thorization                                                                        |
|                                                                                    |
| tistics                                                                            |
| iusucs                                                                             |
| mpact/Repair                                                                       |
|                                                                                    |
|                                                                                    |
|                                                                                    |
|                                                                                    |
|                                                                                    |
|                                                                                    |
|                                                                                    |

# Links for working in OCLC

Default function keys

Default function keys - OCLC Support

OCLC quick reference guide

<u>Quick reference: Cataloging in Connexion client - OCLC</u> <u>Support</u>

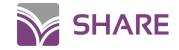